# **Sholly** RGBW

# Smart WiFi RGB+W LED Controller

USER GUIDE WARRANTY & WARRANTY TERMS

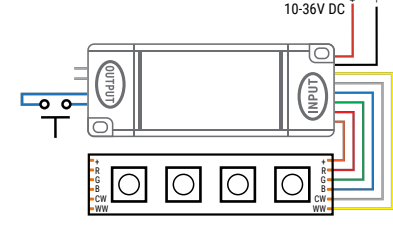

Fig.1

# **LEGEND:**

**Input:** Synchronization Button/Switch

#### **Output:** • Power + Power - Power

**Light Control** + LED Strip/Light Green Light Red Light Blue Light Cold White Warm White

The RGB+W LED Smart WiFi Controller Shelly® by Allterco Robotics is intended to be installed directly to a LED strip. light in order to control the color, white light temperature and dimming.

Shelly may work as a standalone device or as an accessory to a home automation controller.

# Specification

Power supply: 10-36V DC Complies with EU standards: *• RE Directive 2014/53/EU • LVD 2014/35/EU • EMC 2004/108/WE • RoHS2 2011/65/UE* Working temperature: *from -25°C to 55°C* Radio signal power: *1mW* Radio protocol: *WiFi 802.11 b/g/n* Frequency: *2400 – 2500 MHz;* Operational range (depending on local construction): *• up to 15 m outdoors • up to 8 m indoors* Dimensions (HxWxL): *80 x 37 x 22 mm*  Electrical consumption: *< 1 W*

### Technical Information • Control through WiFi from a mobile phone, PC, automation

system or any other Device supporting HTTP and/or UDP<br>protocol protocol. • Microprocessor management. Fortrolled elements: multiple white and colour (RGB) LED

diods. • Shelly may be controlled by an external button/switch.

**CAUTION!** Danger of electrocution. Mounting the Device to the power grid has to be performed with caution.

**CAUTION!** Do not allow children to play with the button/switch connected the Device. Keep the Devices for remote control of Shelly (mobile phones, tablets, PCs) away from children.

## **Introduction to Shelly®**

Shelly® is a family of innovative Devices, which allow remote control of electric appli-ances through mobile phone, PC or home automation system. Shelly® uses WiFi to connect to the devices controlling it. They can be in the same WiFi network or they can use remote access (through the Internet). Shelly® may work standalone, without being managed by a home automation controller, in the local WiFi network, as well as through a cloud service, from everywhere the User has Internet access.

Shelly® has an integrated web server, through which the User may adjust, control and monitor the Device. Shelly® has two WiFi modes - access Point (AP) and Client mode (CM). To operate in Client Mode, a WiFi router must be located within the range of the Device. Shelly® devices can communicate directly with other WiFi devices through HTTP protocol.

An API can be provided by the Manufacturer. Shelly® devices may be available for monitor and control even if the User is outside the range of the local WiFi network, as long as the WiFi router is connected to the Internet. The cloud function could be used, which is activated through the web server of the Device or through the settings in the Shelly Cloud mobile application

The User can register and access Shelly Cloud, using either Android or iOS mobile applications, or any internet browser and the web site: **https://my.Shelly.cloud/**.

#### **Installation Instructions**

**CAUTION!** Danger of electrocution. The mounting/ installation of the Device should be done by a qualified person (electrician).

**CAUTION!** Danger of electrocution. Even when the Device is turned off, it is possible to have voltage across its clamps. Every change in the connection of the clamps has to be done after ensuring all local power is powered off/disconnected.

**CAUTION!** Do not connect the Device to appliances exceeding the given max load!

**CAUTION!** Connect the Device only in the way shown in these instructions. Any other method could cause damage and/or injury.

**CAUTION!** Before beginning the installation please read the accompanying documentation carefully and completely. Failure to follow recommended procedures could lead to malfunction, danger to your life or violation of the law. Allterco Robotics is not responsible for any loss or damage in case of incorrect installation or operation of this Device.

**CAUTION!** Use the Device only with power grid and A appliances which comply with all applicable regu-<br>lations. short circuit in the power grid or any appli-<br>ance connected to the Device may damage the Device.

**RECOMMENDATION:** The Device may be connected to and may control electric circuits and appliances only if they comply with the respective standards and safety norms.

**RECOMMENDATION:** The Device may be connected to and may control electric circuits and light sockets only if they comply with the respective standards and safety norms.

#### **nitial Inclusion**

**Initial Inclusion**<br>Before installing/mounting the Device ensure that the grid is powered off (turned down breakers).

Connect the Shelly to the power grid following the wiring scheme above (fig.1) You may choose if you want to use Shelly with the Shelly Cloud mobile application and Shelly Cloud service. You can also familiarize yourself with the in- structions for Management and Control through the embed- ded Web interface.

#### **Control your home with your voice**

All Shelly devices are compatible with Amazon Echo and Google Home.

Please see our step-by-step guide on:

**https://shelly.cloud/compatibility/Alexa https://shelly.cloud/compatibility/Assistant**

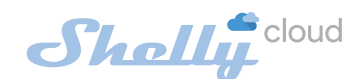

# MOBILE APPLICATION FOR MANAGMENT OF SHELLY®

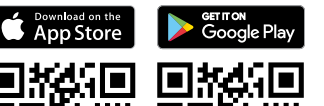

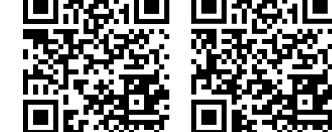

Shelly Cloud gives you opportunity to control and adjust all Shelly<sup>®</sup> Devices from anywhere in the world. You only need an internet connection and our mobile applica-

tion, installed on your smartphone or tablet. To install the application please visit Google Play (Android - fig.

2) or App Store (iOS - fig. 3) and install the Shelly Cloud app.

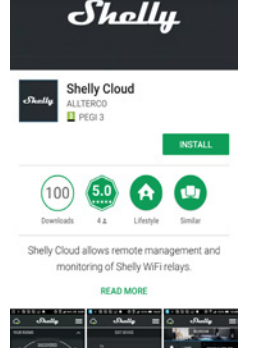

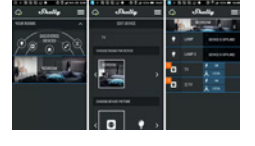

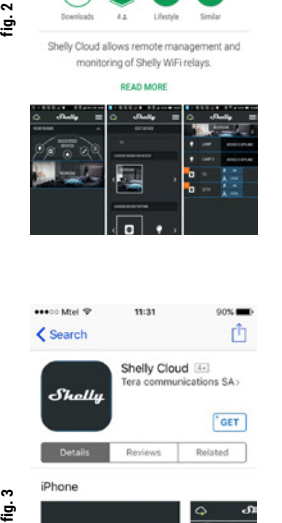

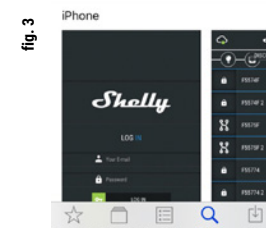

#### **Registration**

ني

The first time you load the Shelly Cloud mobile app, you have to create an account which can manage all your Shelly® devices.

#### **Forgotten Password**

In case you forget or lose your password, just enter the e-mail address you have used in your registration. You will then re- ceive instructions to change your password.

**WARNING!** Be careful when you type your e-mail address during the registration, as it will be used in case you forget your password.

After registering, create your first room (or rooms), where you are going to add and use your Shelly devices.

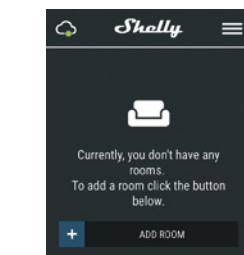

Shelly Cloud gives you opportunity to create scenes for auto-matic turning on or off of the Devices at predefined hours or based on other parameters like temperature, humidity, light etc. (with available sensor in Shelly Cloud).

Shelly Cloud allows easy control and monitoring using a mo- bile phone, tablet or PC.

### **Device Inclusion**

To add a new Shelly device, install it to the power grid fol- lowing the Installation Instructions included with the Device.

**Step 1**

After the installation of Shelly and the power is turned on Shelly will create its own WiFi Access Point (AP).

**WARNING:** In case the Device has not created its own WiFi network with SSID like shellyrgown WiFi network with SSID like **shellyrg- bw-35FA58** check if you have connected Shelly correctly by the schemes described above. If you do not see an active<br>WiFi network with SSID like **shellyrgbw-35FA58**, reset the<br>Device. To restart - power it off and on again 10 consecutive times by pressing the button/switch connected to Shelly. Shelly will start blinking in red, then it should return to AP Mode. If not, please repeat or contact our customer support at: sup

#### **Step 2** Choose "Add Device".

In order to add more Devices later, use the app menu at the top right corner of the main screen and click "Add Device". Type the name (SSID) and password for the WiFi network, to which you want to add the Device.

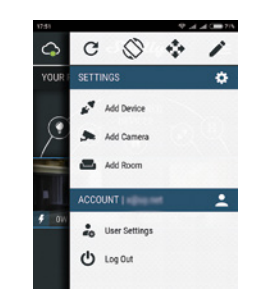

**Step 3 If using iOS:** you will see the following screen:

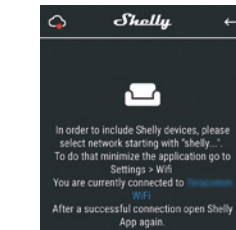

Press the home button of your iPhone/iPad/iPod. Open Settings > WiFi and connect to the WiFi network created by

If using Android: your phone/tablet will automatically scan and include all new Shelly Devices in the WiFi network that you are connected to.

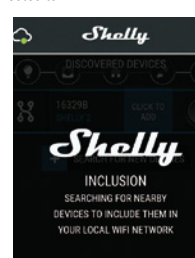

Upon successful Device Inclusion to the WiFi network you will see the following pop-up: Succsess Inclusion was completed!<br>I devices were included in your WiFi netwo

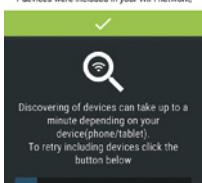

SEARCH FOR NEW DEVICE

**Step 4:**<br>Approximately 30 seconds after discovery of any new Devic- $\frac{1}{2}$  seconds after discovery of any new Bevice- es on the local WiFi network, а list will be displayed by default in the "Discovered Devices" room.

Shollu  $\sim$  $=$  $\odot$  $\bigcirc$ 

# **Step 5:**

Enter Discovered Devices and choose the Device you want to include in your account.

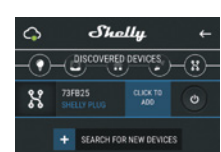

### **Step 6:**

Enter a name for the Device (in the Device Name field). Choose a Room, in which the Device has to be positioned. You can choose an icon or add a picture to make it easier to recognize. Press "Save Device".

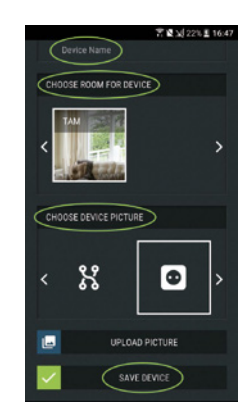

# **Step 7:**

To enable connection to the Shelly Cloud service for remote control and monitoring of the Device, press "YES" on the fol-<br>lowing pop-up.

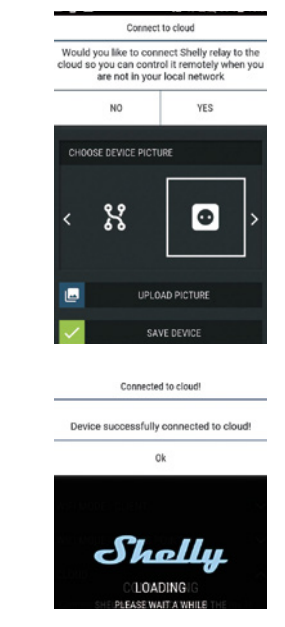

#### **Shelly Devices Settings**

After your Shelly device is included in the app, you can control it, change its settings and automate the way it works. To switch the Device on and off, use the respective ON/OFF button.

To enter at the details menu of the respective Device, simply click on it's name.

From the details menu you may control the Device, as well as edit its appearance and settings.

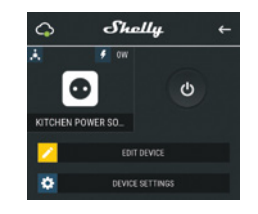

**EDIT DEVICE** – allows you to change the Device's name, room and picture.

**LIGHT MODES** - Shelly RGBW has two light modes: Color and **Mhite** 

**Color** - In Color mode you have a full color gamma to choose the desired color from.

Under the color gamma you have 4 pure predefined colors – Red, Green, Blue & Yellow. Below the predefined colors you have the dimmer slider from which you can vary the Shelly RGBW`s brightness.

**White** - In White mode you have a white gamma from which you can slide through and select the desired temperature of white. Under the white gamma you have 3 predefined temperatures - Warm, White & Cold. Below the predefined states you have the dimmer slider from which you can vary the Shelly RGBW`s brightness.

**DEVICE Settings** – allows you to change settings. For example, with Restrict login you may enter a username and password to restrict access to the embedded web interface in Shelly. You may automate the Device operations from this menu as well.

Shelly, e.g. **shellyrgbw-35FA58.**

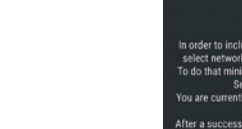

#### **Timer**

Тo manage the power supply automatically, you may use: **Auto OFF:** After turning on, the power supply will automatically shutdown after a predefined time (in seconds). A value of 0 will cancel the automatic shutdown.

Auto ON: After turning off, the nower supply will be automatically turned on after a predefined time (in seconds). A value of 0 will cancel the automatic power-on.

#### **Power On Default Mode**

Тhis setting controls whether the Device will supply power or not the output as a default whenever it is receiving power from the grid:

**ON:** When the Device is powered, by default the socket will be powered.

**OFF:** Even if the Device is powered, by default the socket will not be powered.

**Restore Last Mode:** When power is restored, by default, the appliance will return to the last state it was in before the last power off/shutdown.

#### **Sunrise/Sunset**

# This function requires an Internet connection. To use Internet, a Shelly Device has to be connected to a local WiFi network with а working Internet connection.

Shelly receives actual information through the Internet about the time of sunrise and sunset in your area. Shelly may turn on or off automatically at sunrise/sunset, or at a specified time before or after sunrise/sunset.

#### **Weekly Schedule**

This function requires an Internet connection. To use Internet, a Shelly Device has to be connected to a local WiFi network with working internet connection.

Shelly may turn on/off automatically at a predefined time.

# The Embedded Web Interface

Еven without the mobile app, Shelly can be set and controlled through a browser and WiFi connection of a mobile phone, tablet or PC.

#### **ABBREVIATIONS USED:**

**Shelly-ID** – the unique name of the Device. It consists of **6** or more characters. It may include numbers and letters, for example **35FA58**.

**SSID** – the name of the WiFi network, created by the Device, for example **shellyrgbw-35FA58. Access Point (AP)** – the mode in which the Device creates its

own WiFi connection point with the respective name (SSID). **Client Mode (CM)** – the mode in which the Device is connect-

ed to another WiFi network.

### **Initial inclusion**

**Step 1**<br>Install Shelly to the power grid following the schemes de scribed above and urn it on. Shelly will create its own WiFi network (AP).

**WARNING:** In case the Device has not created its own WiFi network with SSID like **shellyrgbw-35FA58** check if you have connected Shelly correctly by the schemes described above. If you do not see an active WiFi network with SSID like **shellyrgbw-35FA58**, reset the Device. To restart - power it off and on again 10 consecutive times by pressing the button/switch connected to Shelly. Shelly will start blinking in red, then it should return to AP Mode. If not, please repeat or contact our customer support at: sun

#### **Step 2**

When Shelly has created an own WiFi network (own AP), with name (SSID) such as **shellyrgbw-35FA58**. Connect to it with your phone, tablet or PC.

#### **Step 3**

Type **192.168.33.1** into the address field of your browser to load the web interface of Shelly.

# General - Home Page

This is the home page of the embedded web interface. If it has been set up is correctly, you will see information about: • Settings menu button

• Current state (on/off) • Present time

**Settings – General Settings**

desired settings, press **Connect**.

connection modes.

press **Connect**.

at: **support@Shelly.cloud Login: Access to the Device**

press **Save** to save the changes.

Shelly and Shelly Cloud on or off.

**Device Reboot:** Reboots the Device.

authorization.

off

 $\bullet$ **Bulb 1 General Settings** Mode | AP Network | shellycolor Time | Not set Red | 63 Green | 35 **Blue** 255 White 0

In this menu, you can configure the Shelly device's work and

**Access Point (AP) Mode:** allows the Device to operate as a WiFi access point. The User can change the name (SSID) and the password to access the AP. After you have entered the

**WiFi Client Mode (CM):** allows the Device to connect to an available WiFi network. In order to switch to this mode, the User must enter the name (SSID) and the password to con-nect to a local WiFi network. After entering the correct details,

times by pressing the button/switch connected to Shelly. Shelly will start blinking in red, then it should return to AP Mode. If not, please repeat or contact our customer support

**Leave Unprotected** - removing the notification for disabled

**Enable Authentication** – you can turn authentication on or

This is where you can change your username and password. You must enter a new username and the new password, then

**Connect to Cloud:** you can turn the connection between

**WiFi Settings** – the WiFi connection settings.

# Managing the Shelly Device

**Bulb Screen** In this screen you can control, monitor and change the settings for turning the light on and off. You can also see the current status (on/off) of the connected ight to Shelly, and Buttons Settings, ON and OFF.

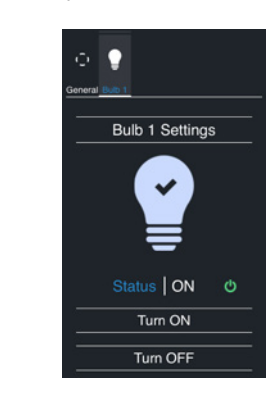

# **To control Shelly press Bulb 1: To turn Shelly on press "Turn ON".**

**To turn Shelly off press "Turn OFF"** Press the icon  $\gt$  to go to the previous menu.

#### **Shelly Management Settings**

Each Shelly can be configured individually. This lets you personalize each Device in a unique manner, or consistently, as you choose.

#### **Power On Default State**

This sets Shellys' default state when powered on from the power grid.

**ON:** By default when the Device is powered and the connected ight to it will be powered as well. **OFF:** By default the Device and any connected ight will not be

powered, even when it is connected to the grid. **Restore Last State:** By default the Device and the connected ight will be returned to the last state they occupied (on or off)

Automatic power on/shutdown of Shelly RGBW:

**Auto OFF after:** After turning on, the power supply will be automatically shut down after a predefined time (in seconds). A value of 0 will cancel the automatic shutdown.

value of 0 will cancel the automatic start.

This function requires an Internet connection. To use Internet, a Shelly Device has to be connected to a local WiFi network with а working Internet connection.

time before or after sunrise/sunset.

#### **On/Off schedule**

This function requires an Internet connection. To a local WiFi network with working internet connection.

Shelly may turn on/off automatically at a predefined time.

Warranty Terms

1. The Device's warranty term is 24 (twenty four) months, beginning since the date of purchase by the End User. The Manufacturer does is not responsible for extra warranty terms by the Еnd Seller. elements have a limited lifespan.

of the Device.

 $\lambda \lambda$ 

 $\lambda \lambda$ 

unforeseen accidents, or theft.

locations.

usage and to keep the environment clean!

Environmental Protection This marking on the device, accessories, or doc-umentation indicates that the device and its electronic accessories (charger, USB cable) must be disposed only in specially designated locations. This marking on the battery, the instruction manual, the safety instructions, the warranty card or the packaging indicates that the battery in the device must be disposed only in specially designated

Please follow the instructions for environmental protection and proper disposal of the Device, its accessories, and its packaging for the recycling of the materials for their further

2. The Warranty is valid for the territory of EU. The warranty is applicable in compliance with all relevant laws and users' rights protections. The purchaser of the Device is entitled to exercise his/her rights in accordance with all applicable laws and regulations.

3. Warranty terms are provided by Allterco Robotics EOOD (referred hereinafter as the Manufacturer), incorporated under the Bulgarian law, with address of registration 109 Bulgaria Blvd, floor 8, Triaditsa Region, Sofia 1404, Bulgaria, reg-istered with the Commercial Register kept by the Bulgarian Ministry of Justice's Registry Agency under Unified Identity Code (UIC) 202320104.

4. Claims regarding the Conformity of the Device with the terms of the contract of sale shall be addressed to the Seller, in accordance with its terms of sale.

5. Damages such as death or body injury, deterioration or damages basilias death of soay hijary, accentration of caused by a defective product, are to be claimed against the

company. 6. The User may contact the Manufacturer at **support@** shelly.cloud for operational problems that may be resolved remotely. It is recommended that the User contact the Manu- facturer before sending it for servicing.

Manufacturer using the contact data of the Manufacturer's

7. The terms of removing defects depends on the commercial terms of the Seller.

The Manufacturer is not responsible for untimely servicing of the Device or for faulty repairs carried out by unauthorized service.

8. When exercising their rights under this warranty, the User must provide the Device with the following documents: receipt and valid warranty card with date of purchase.

9. After a warranty repair has been carried out, the warranty period is extended only for that period.

10. The warranty does **NOT** cover any damages to the Device which occur in the following circumstances:

• When the Device has been used or wired inappropriately including inappropriate fuses, overpassing maximal values of load and current, electric shock, short circuit or other problems in the power supply, the power grid or the radio network.

• When there is a non-compliance between warranty card and/or without a purchase receipt, or attempted forgery of these documents, including (but not limited to) the warranty card or the documents proving the purchase

• When there has been a self-repair attempt, (de)installation, modification, or adaptation of the Device by unauthorized persons.

• Intentional or negligent improper handling, storing or trans- portation of the Device, or in the event of non-observance of the instructions included in this warranty.

• When a non-standard power supply, network, or faulty Devices have been used.

• When damages occur which were caused regardless of the Manufacturer, including but not limited to: floods, storms, fire, lightning, natural disasters, earthquakes, war, civil wars, other force majeure, unforeseen accidents, robbery, water damage, any damages made by ingress of liquids, weather conditions, solar heating, any damages made by intrusion of sand, hu- midity, high or low temperature, or air pollution.

• When there are other reasons beyond manufacturing defect, including but not limited to: water damage, ingress of liquid sion of sand, humidity, low or high temperature, air pollution. [u1]

• When there have been mechanical damages (forced opening, breaking, cracks, scratches or deformations) caused by a hit, fall, or from another object, wrong use, or caused by not following the instructions for use.

• When damage has been caused by exposing the Device to severe outdoor conditions such as: high humidity, dust, too low or too high temperature. Terms of proper storage are specified in the User Manual.

• When damage has been caused by lack of maintenance by the User, as specified in the User manual.

• When damage has been caused by faulty accessories, or those not recommended by the Manufacturer

• When damage has been caused by the use of non-original spare parts or accessories not suitable for the specified De- vice model, or after repairs and changes carried out by an unauthorized service or person.

• When damage has been caused by the use of faulty Devices and/or accessories.

• When damage has been caused by faulty software, a com- puter virus or other harmful behaviour on the Internet, or by lack of software updates or incorrect updates by a method not provided by either the Manufacturer or by the Manufacturer's software.

11. The range of warranty repairs does not include periodical maintenance and inspections, particularly cleaning, adjustmaintenance and inspections, particularly cleaning, adjust- ments, checks, bug fixes or program parameters and other activities that must be performed by the User (Buyer). The warranty does not cover wear of the Device, because such Warranty Card Shelly® Smart WiFi RGB+W LED Controller

12. The Manufacturer is not responsible for any property damage caused by a defect in the Device. The Manufacturer is not liable for indirect damages (including but not limited to loss of profits, savings, lost profits, claims by third parties) in connection with any defect of the Device, nor for any property damage or personal injury arising out of or related to the use 13. The Manufacturer is not responsible for damage caused by circumstances independent of the Manufacturer, including by encurristances independent of the Mahdracturer, including<br>but not limited to: floods, storms, fire, lightning, natural disasters, earthquakes, war, civil unrest and other force majeure, .................................................................................................. **Serial number:**  .................................................................................................. **Date of purchase:** ..................................................................................................

**Signature of Merchant (Seller):**

**Please save this part of the Warranty card. For carrying out the rights under the current warranty, you need to provide an original invoice and/or receipt, proving your purchase was valid.**

**Manufacturer:** *Allterco Robotics EOOD* **Address:** *Sofia, 1404, 109 Bulgaria Blvd., fl. 8* **Tel.:** *+359 2 988 7435* **E-mail:** *support@shelly.cloud http://www.Shelly.cloud*

The Declaration of Conformity is available at: **https://Shelly.cloud/declaration-of-conformity/**

Changes in the contact data are published by the Manufac- turer at the official website of the Device: **http://www.Shelly.cloud**

The User is obliged to stay informed for any amendments of these warranty terms before exercising his/her rights against the Manufacturer.

All rights to trademarks She® and Shelly®, and other intellectual rights associated with this Device belong to Allterco Robotics EOOD.

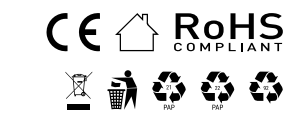

2018/04/v01

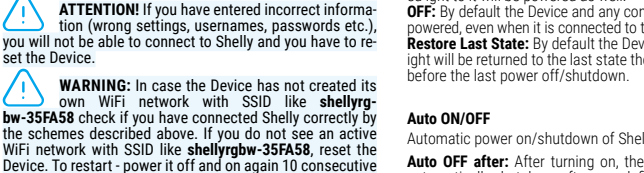

**Auto ON after:** After turning off, the power supply will be au- tomatically turned on after a predefined time (in seconds). A

**Sunrise/Sunset hours**

Shelly receives actual information through the Internet about the time of sunrise and sunset in your area. Shelly may turn on or off automatically at sunrise/sunset, or at a specified

use Internet, a Shelly Device has to be connected to

Upload

**Factory reset:** Return Shelly to its factory settings.

**Firmware Upgrade:** Shows present firmware version. If a newer version is available, officially announced and published by the Manufacturer, you can update your Shelly Device. Click Upload to install it to your Shelly Device.